## Project Concept Change (PCC) Submission Instructions on Emphasys

1

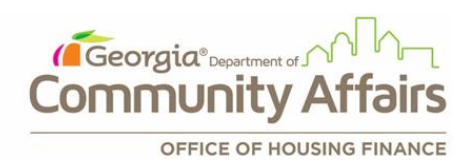

## ❑ Developers requesting a Project Concept Change (PCC) must submit the required documentation through the **Emphasys Developer Portal**.

❑ Link:<https://ghfadp.emphasys-hft.com/Account/Login>

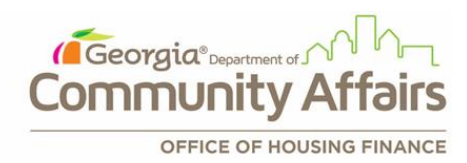

❑ Log in to the Emphasys **Developer Portal** using the same login credentials as the Emphasys Funding App Collector's portal. If you are locked out of the account, please get in touch with DCA.

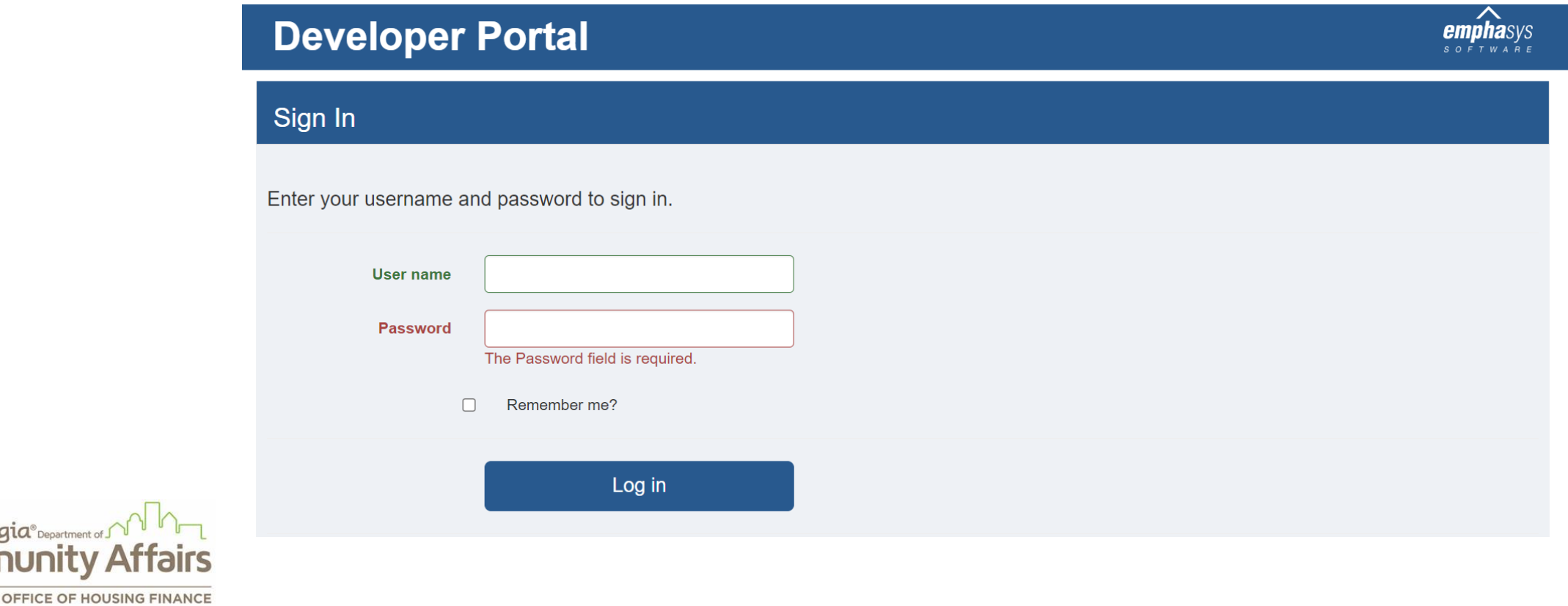

(Georgia<sup>®</sup>

- 1. After logging in, go to the "*Change Requests*" tab from the top ribbon.
- 2. Click on the "+" sign.
- 3. Select the application that is applying for PCC from the "*Project"* drop-down.
- 4. Choose the correct PCC from the "*Request Type"* drop-down.
- 5. Enter comment (if any) in the "*Information"* box.
- 6. Click *"Save".*

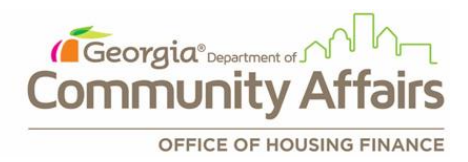

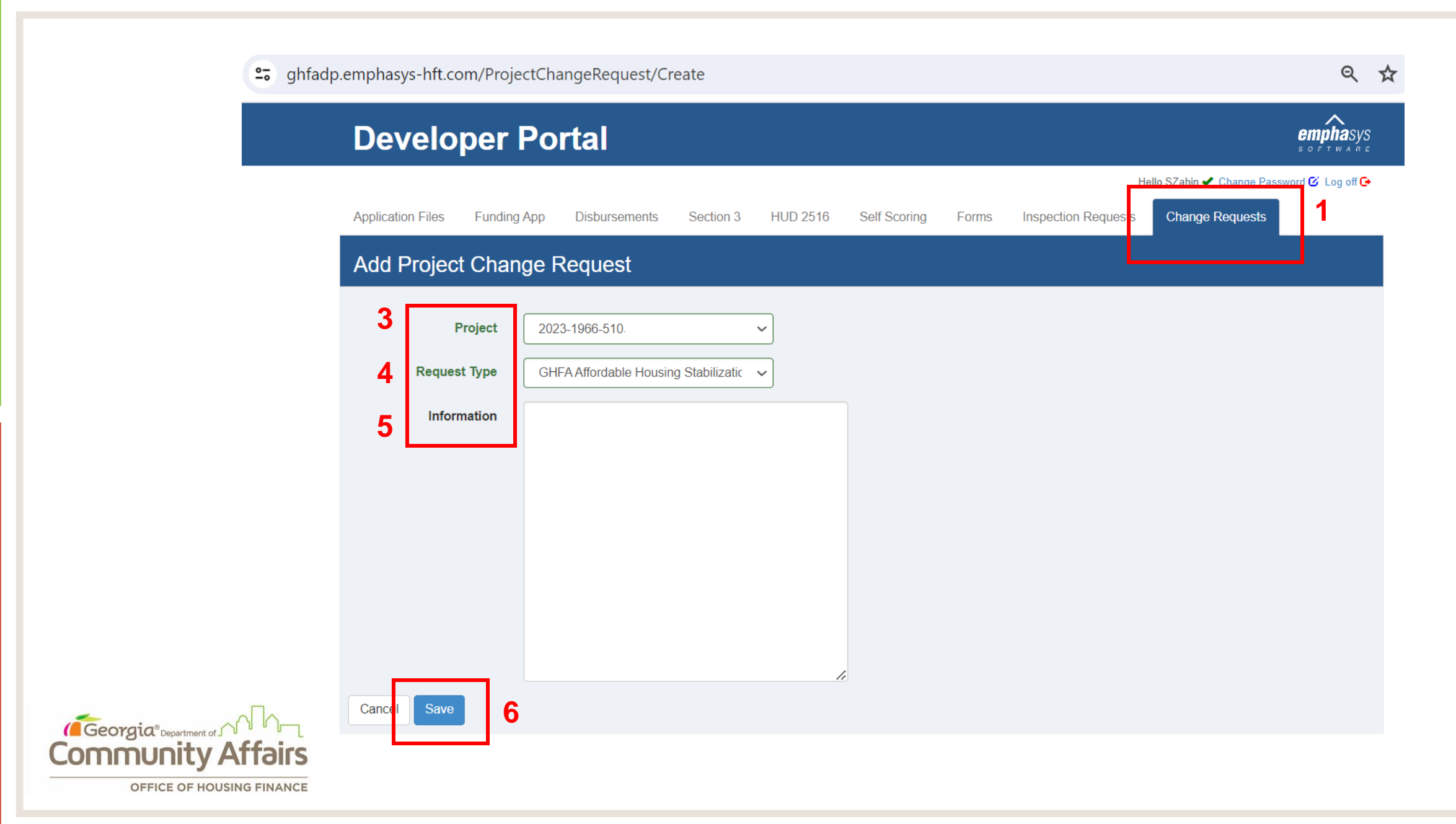

❑ Upon clicking *"Save"*, the option to upload documents will be available.

❑ Click on the "+" sign to attach documents.

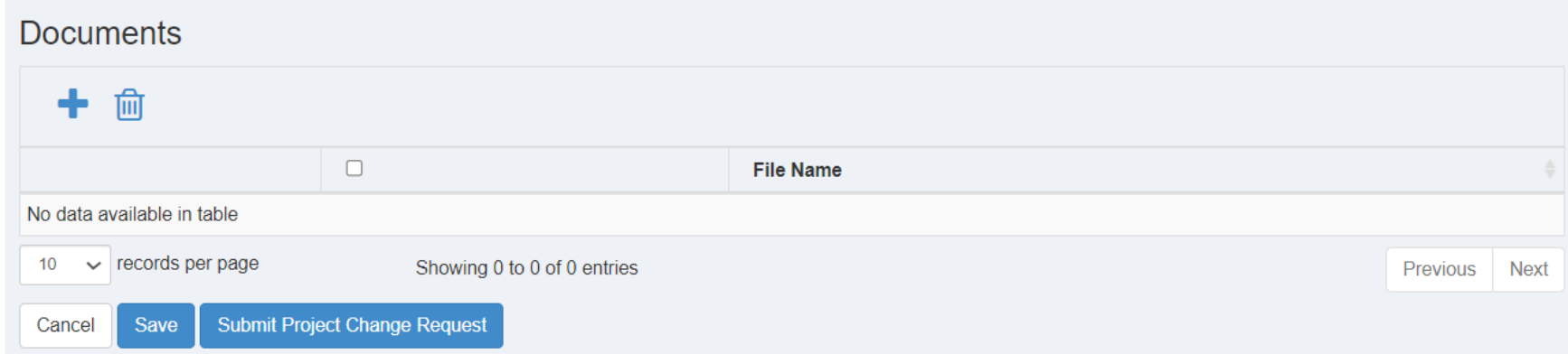

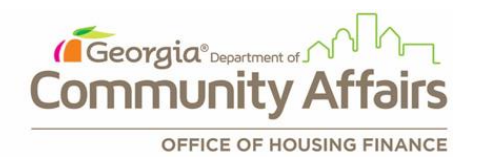

- ❑ Enter the document title in the "*Title"* box.
- ❑ Click on the *"Select File"* button to attach documents. (*Note: Compressed zip files are not supported file format*)
- ❑ Click *"Save".*

*A* Georg

Repeat the same process to upload multiple documents.

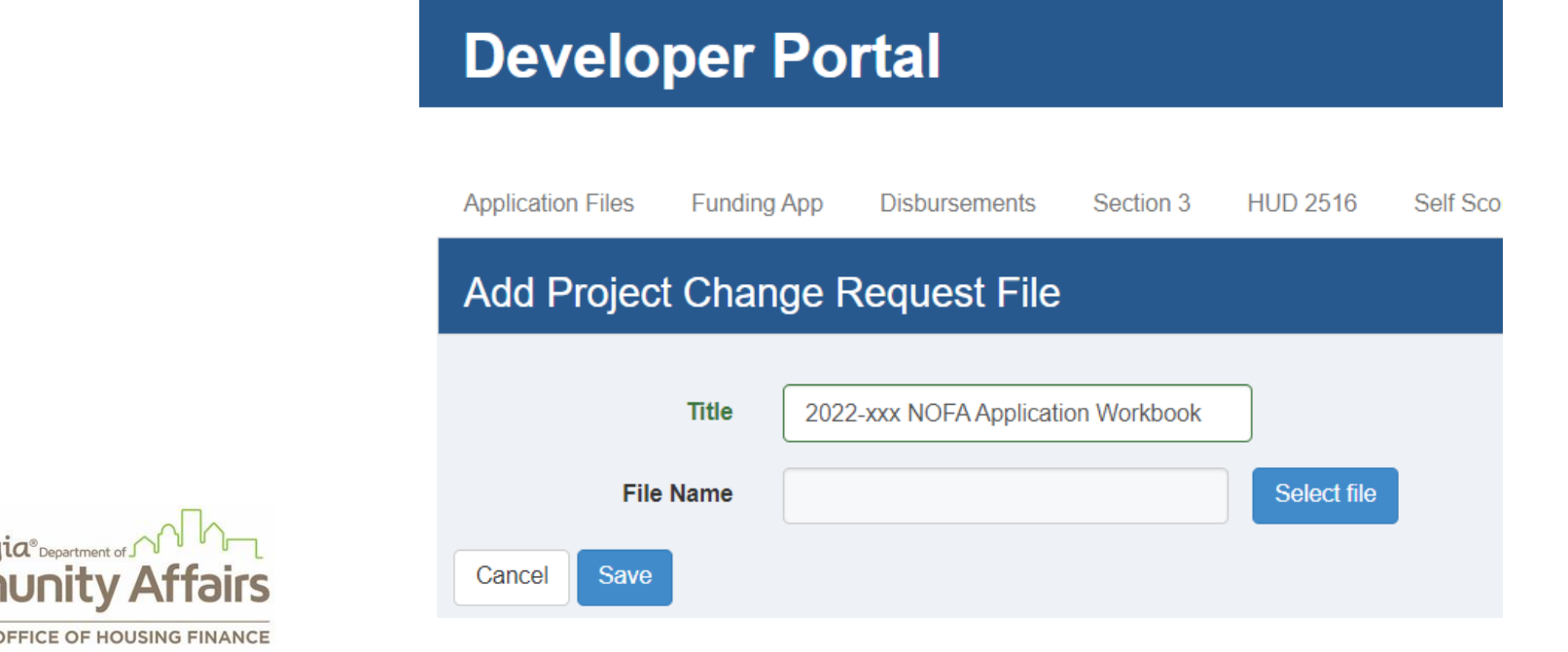

- Documents can be edited or deleted after uploading by clicking on the *Pencil/Delete icons* located on the left side of the specific File Name. Click *"Save"* after making the change.
- ❑ When all the document uploads are complete, click on the *"Submit*  **Project Change Request"** to submit the PCC request.

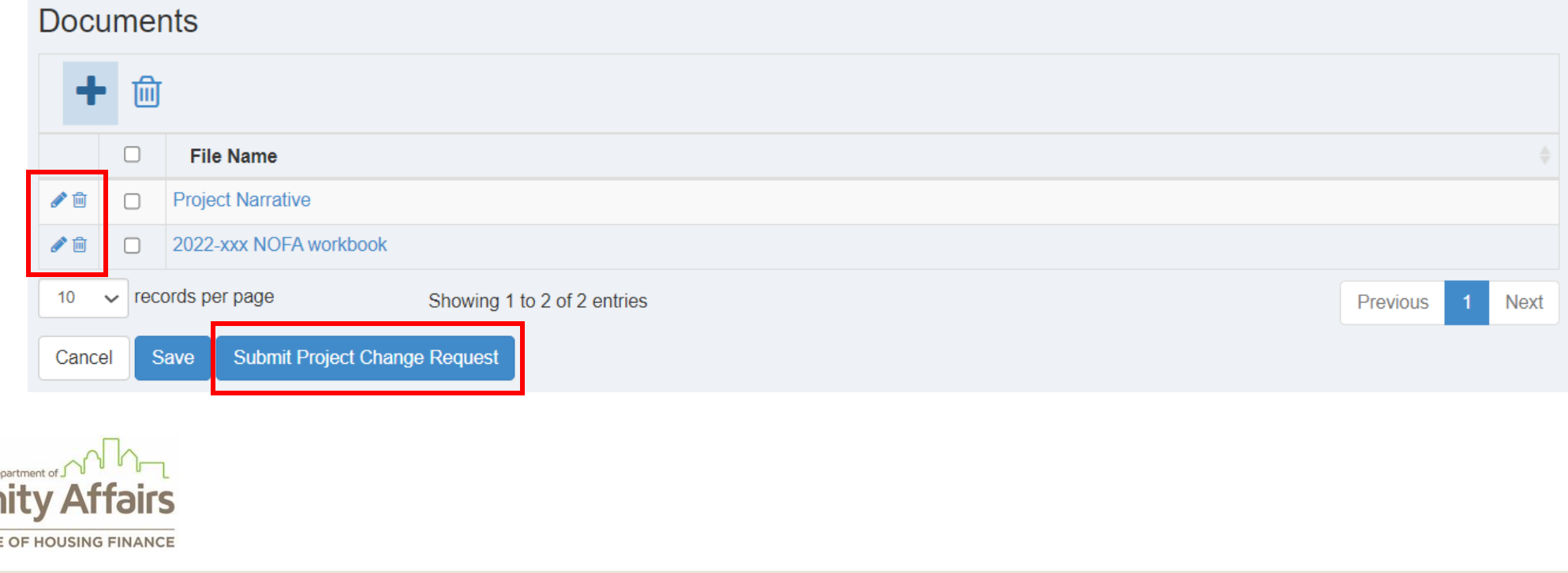

(Georgia<sup>®</sup>

- ❑ After the project change request has been submitted, the status of the request will be shown as *"Submitted."*
- ❑ The PCCR process is complete.

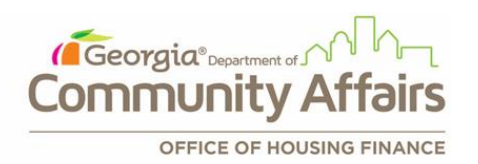

## **Project Change Request Detail**

∥

 $10$ 

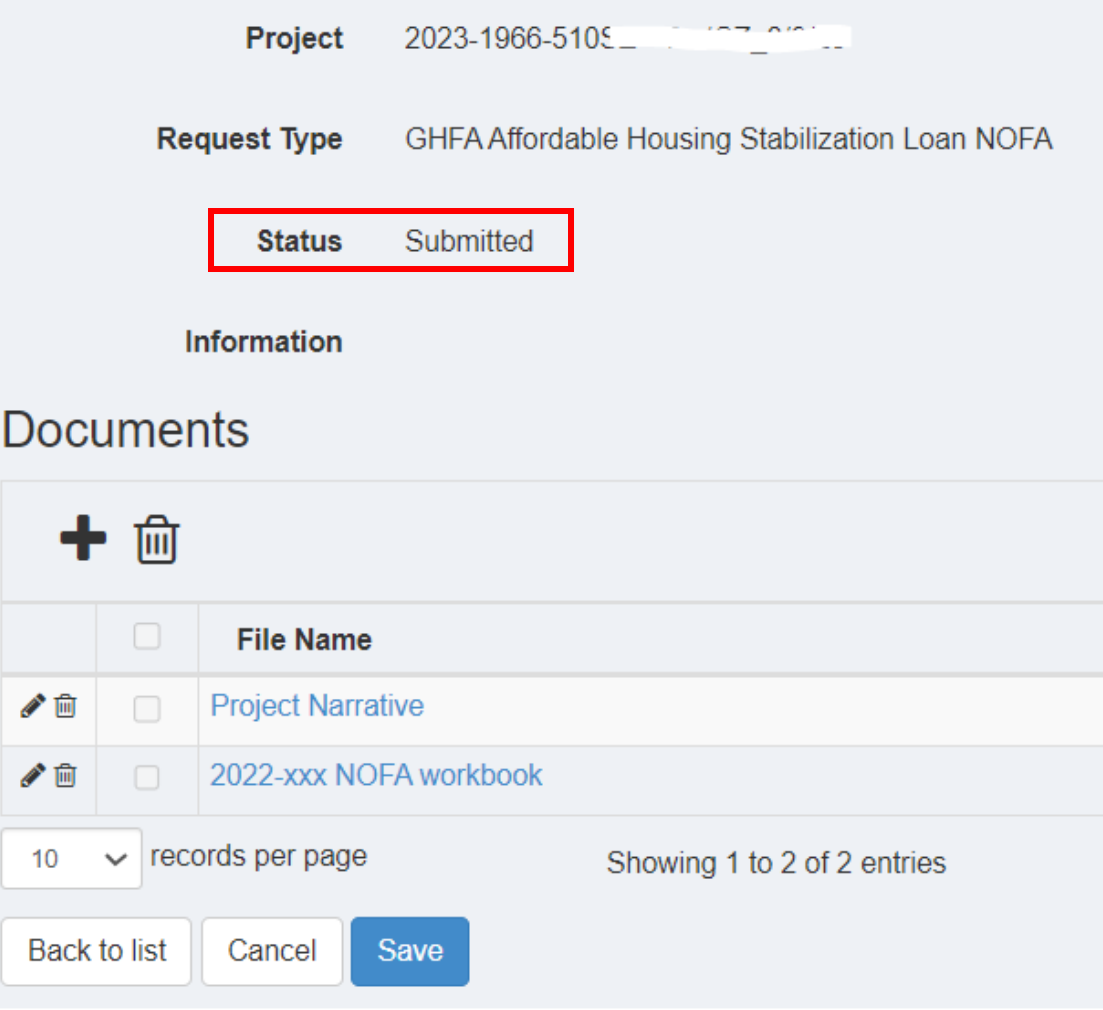

## **Questions?**

■If you have questions or issues, please contact:

- Sanjana Zahin, [Sanjana.Zahin@dca.ga.gov](mailto:Sanjana.Zahin@dca.ga.gov)
- Onome Uwhubetine, [Onome.Uwhubetine@dca.ga.gov](mailto:Onome.Uwhubetine@dca.ga.gov)

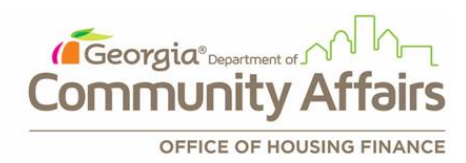